# **논리회로 설계 및 실험**

**3주차**

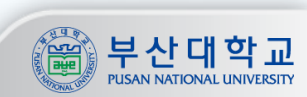

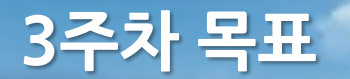

### 목표

**1. Encoder와 Decoder 및 가산기에 대한 이해**

**2. 반가산기와 전가산기를 이용하여 구조적 설계를 이해하고 이를 활용한 HDL 모듈의 확장 실습**

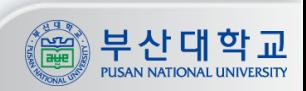

## **Encoder와 Decoder**

## Encoder

- **- 어떤 정보의 형태나 형식을 부호화(encoding)하여 다른 형태나 형식으로 변환하는 장치**
- **- 처리속도 향상이나 데이터 압축 또는 데이터의 손실 방지를 위해서도 사용됨**

#### Decoder

**- Encoder로 변환한 정보를 그에 대응하는 원래의 정보로 복호화(decoding)하여 주는 장치**

#### Encoder의 예

- **- 디지털 사진을 찍으면 실제로는 렌즈에 맺힌 상(analog)이 픽셀정보(digital)로 변환되어 저장됨**
- **- 지난 2주차 실험에서는 십진수 정보를 이진수 형태(BCD code)로 변환하는 변환기를 구현함**

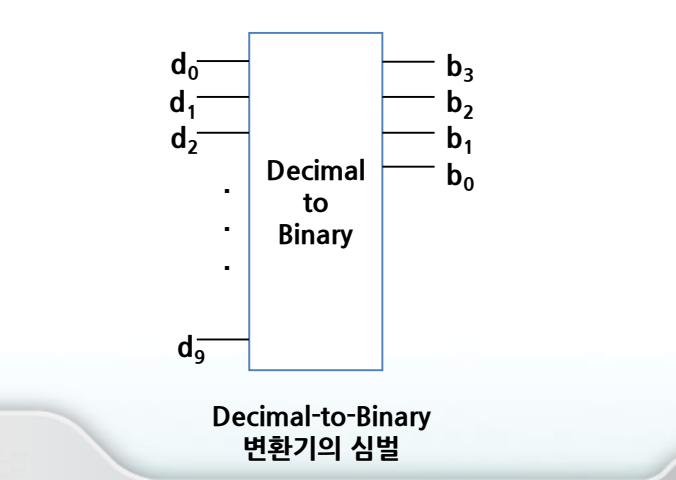

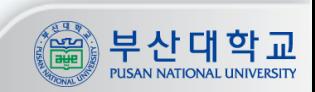

## **Encoder**

## Simple Encoder

- **- Simple Encoder는 one-hot code를 binary 정보로 변환함**
- **- 이때 2 <sup>n</sup>개의 입력에 있어서 n개의 출력이 나옴**

## Priority Encoder

- **- 입력 bits의 MSB부터 출발하여 0이 아닌 첫 번째 bit의 index가 출력값이 됨**
- **- 이때 해당 bit가 아닌 다른 bit 값들은 무시되며 압축(손실)이 일어남**

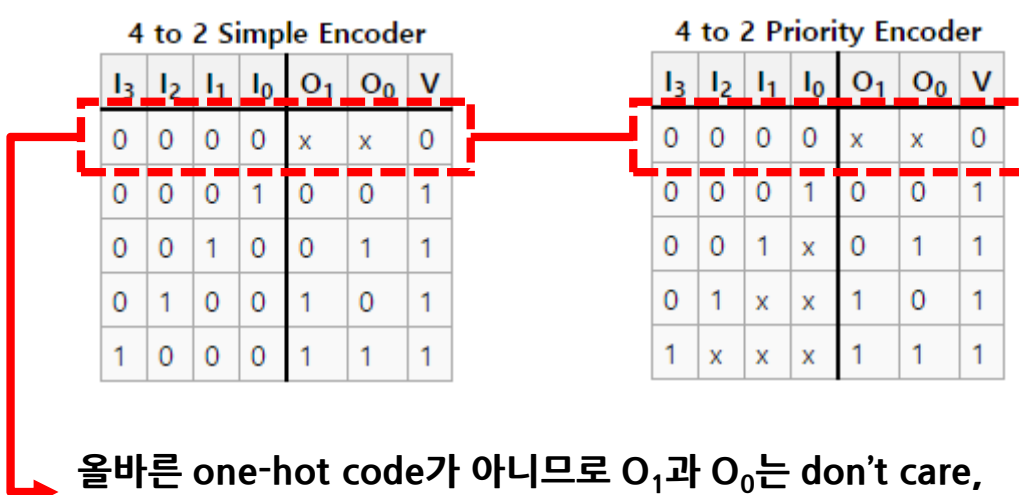

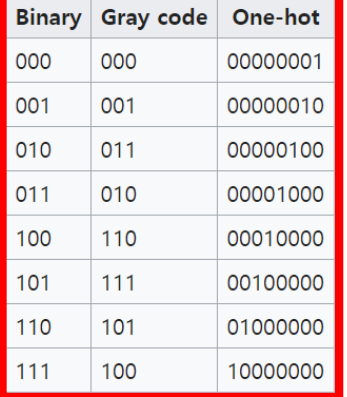

**V(Valid)는 0을 출력**

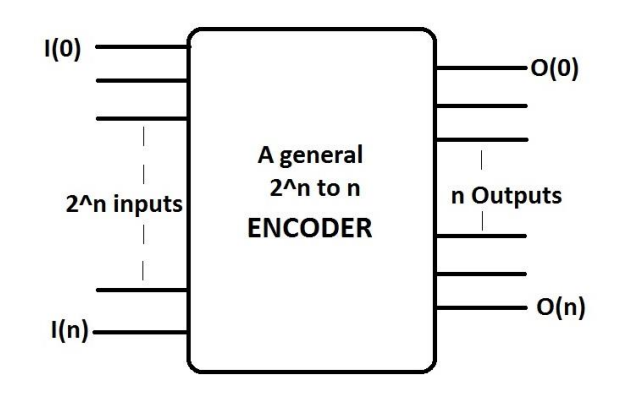

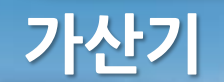

## 가산기 (Adder)

- **- 덧셈 연산을 수행하는 논리회로**
- **- 한 자릿수 연산을 위해서는 Half adder, Full adder 등이 있음**
- **- 멀티비트의 연산을 위해서는 Ripple carry adder, Carry look ahead adder 등이 있음**

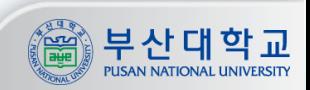

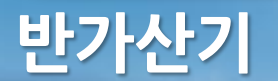

## 반가산기 (Half adder)

- **- 한 자릿수 덧셈을 수행하고 합(Sum)과 자리올림수(Carry)를 출력**
- **- Carry는 AND gate, Sum은 XOR gate와 결과가 같음**

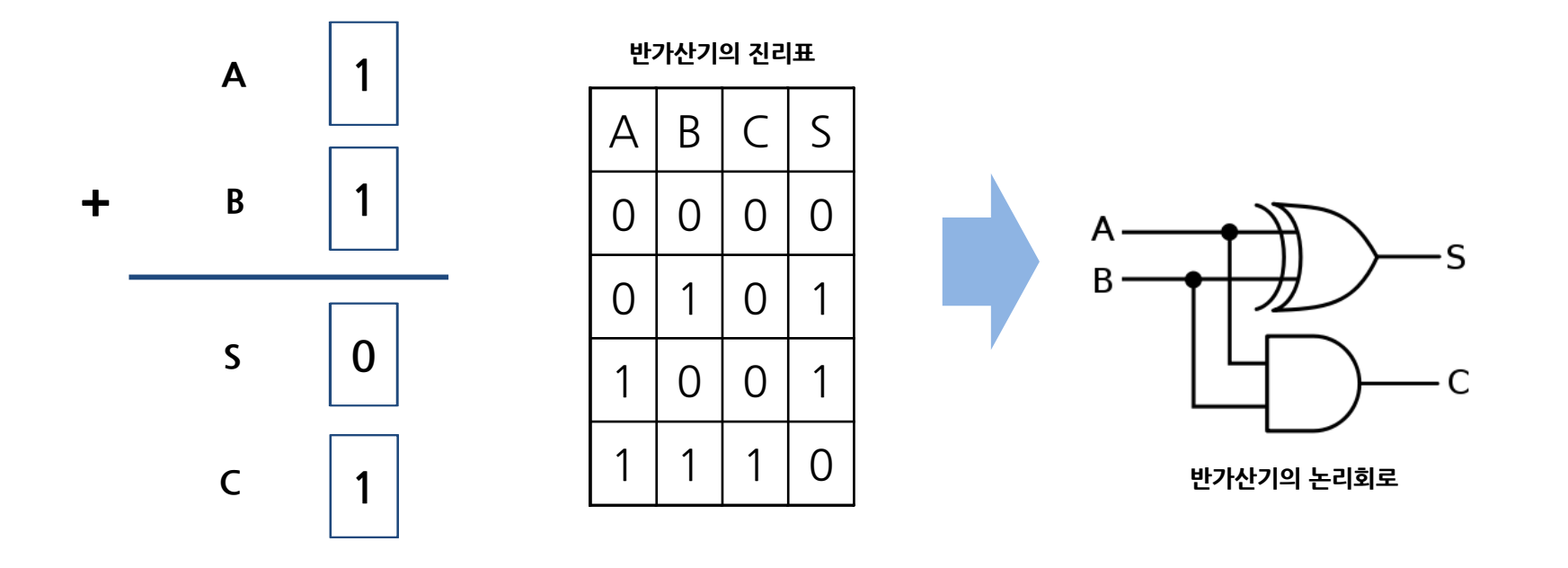

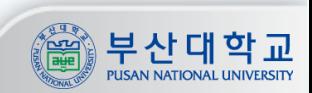

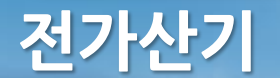

## 전가산기 (Full adder)

**SEP STOP** 

- **- 한 자릿수 덧셈을 수행할 때 이전 자리의 연산 결과로 받은 자리올림수(Carry)를 함께 연산하는 회로**
- **- 두 개의 반가산기와 1개의 OR gate로 구성할 수 있음**

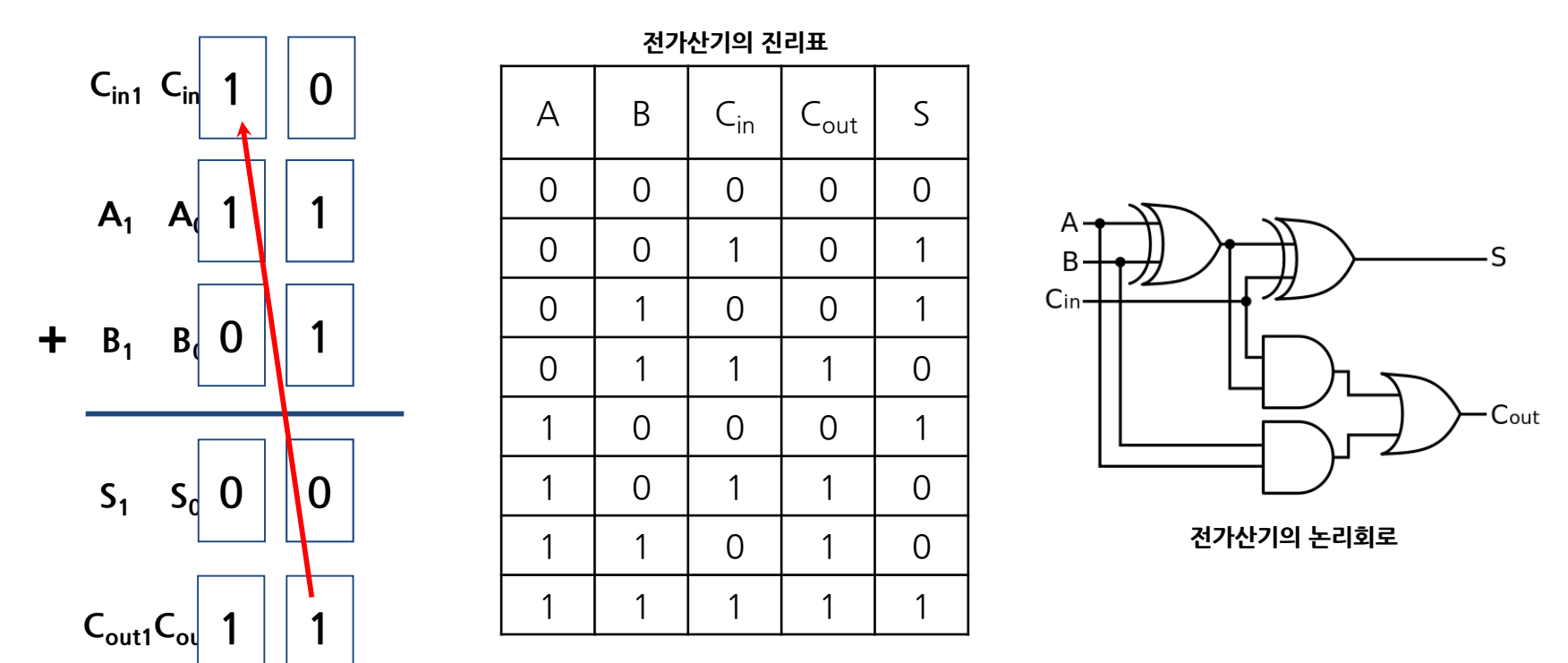

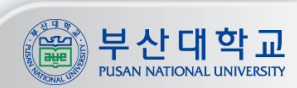

# **리플 캐리 가산기**

## 리플 캐리 가산기 (Ripple carry adder)

- **- 복수의 전가산기를 이용하여 복수 비트의 덧셈 연산을 할 수 있는 가산기**
- **- 간단한 구조이지만 전가산기의 입력이 이전 전가산기의 출력이므로 전달 지연이 발생함**

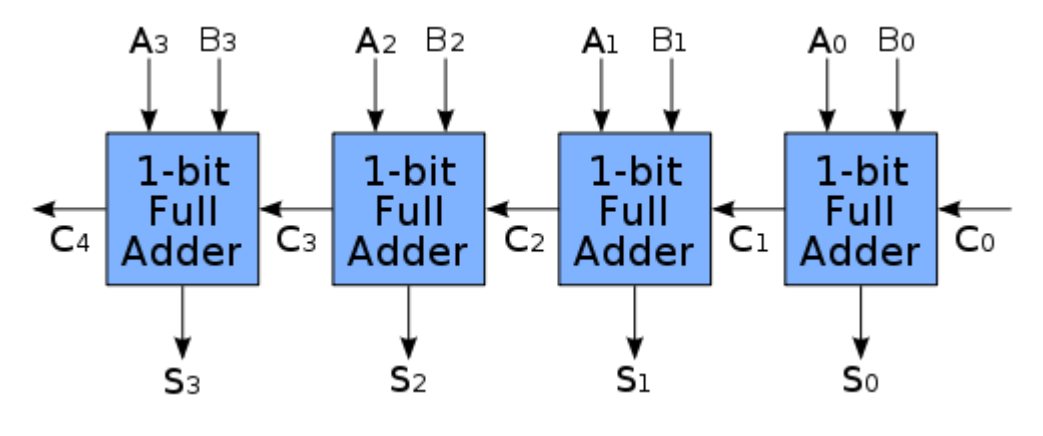

**4bit Ripple carry adder의 구조**

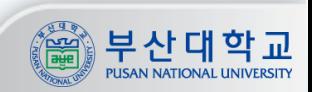

# **실습**

# **Symbolian을 이용한 심벌 생성**

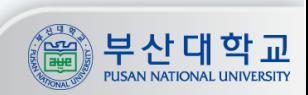

## Symbolian 실행(1/2)

#### **① [Analyze All]을 실행 (.v 파일을 추가한 상태에서)**

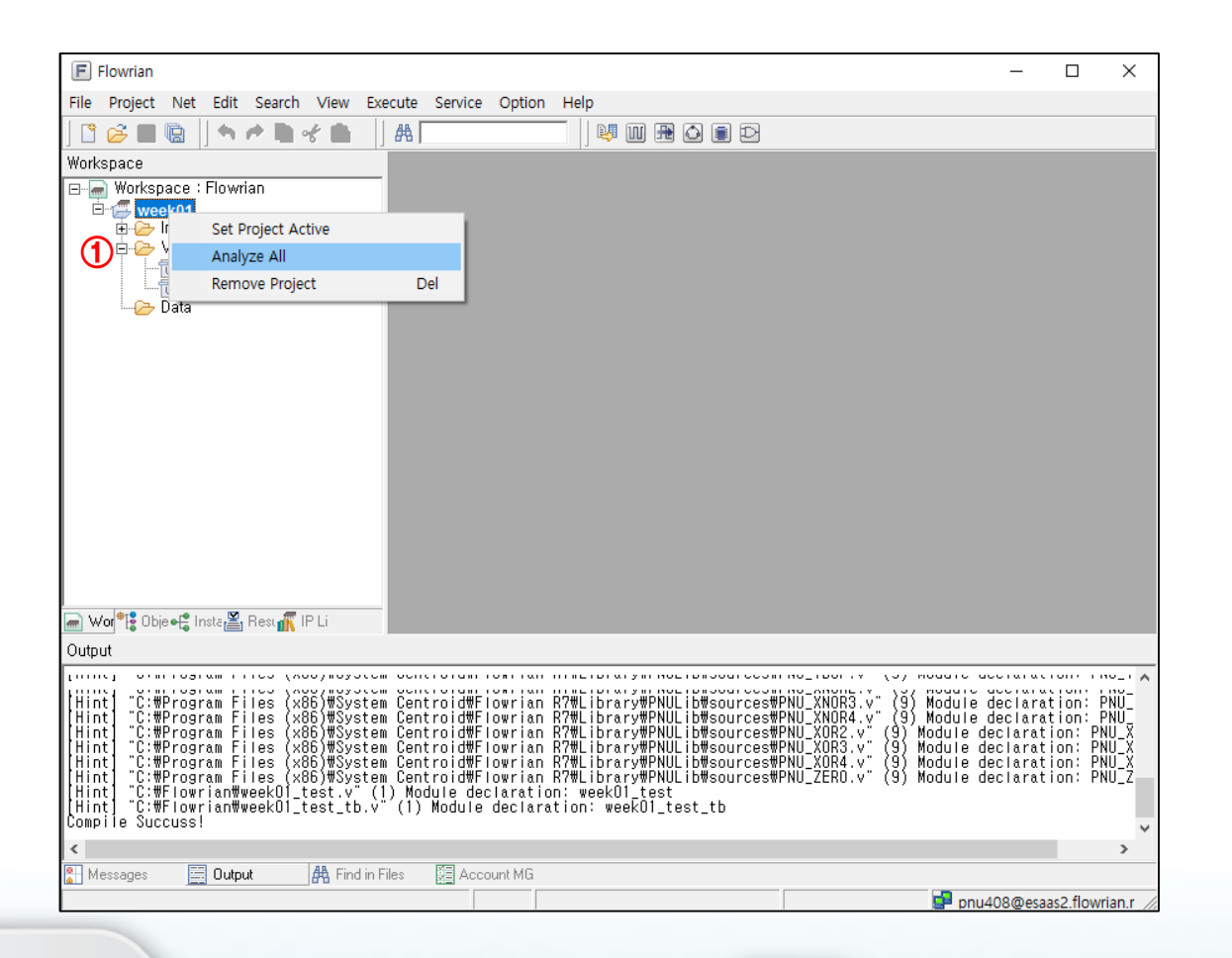

**10**

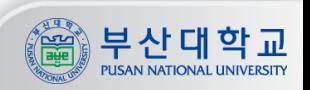

## Symbolian 실행(2/2)

#### **① [Execute] -> [Symbol Editor]클릭 ② Symbolian 실행 화면**

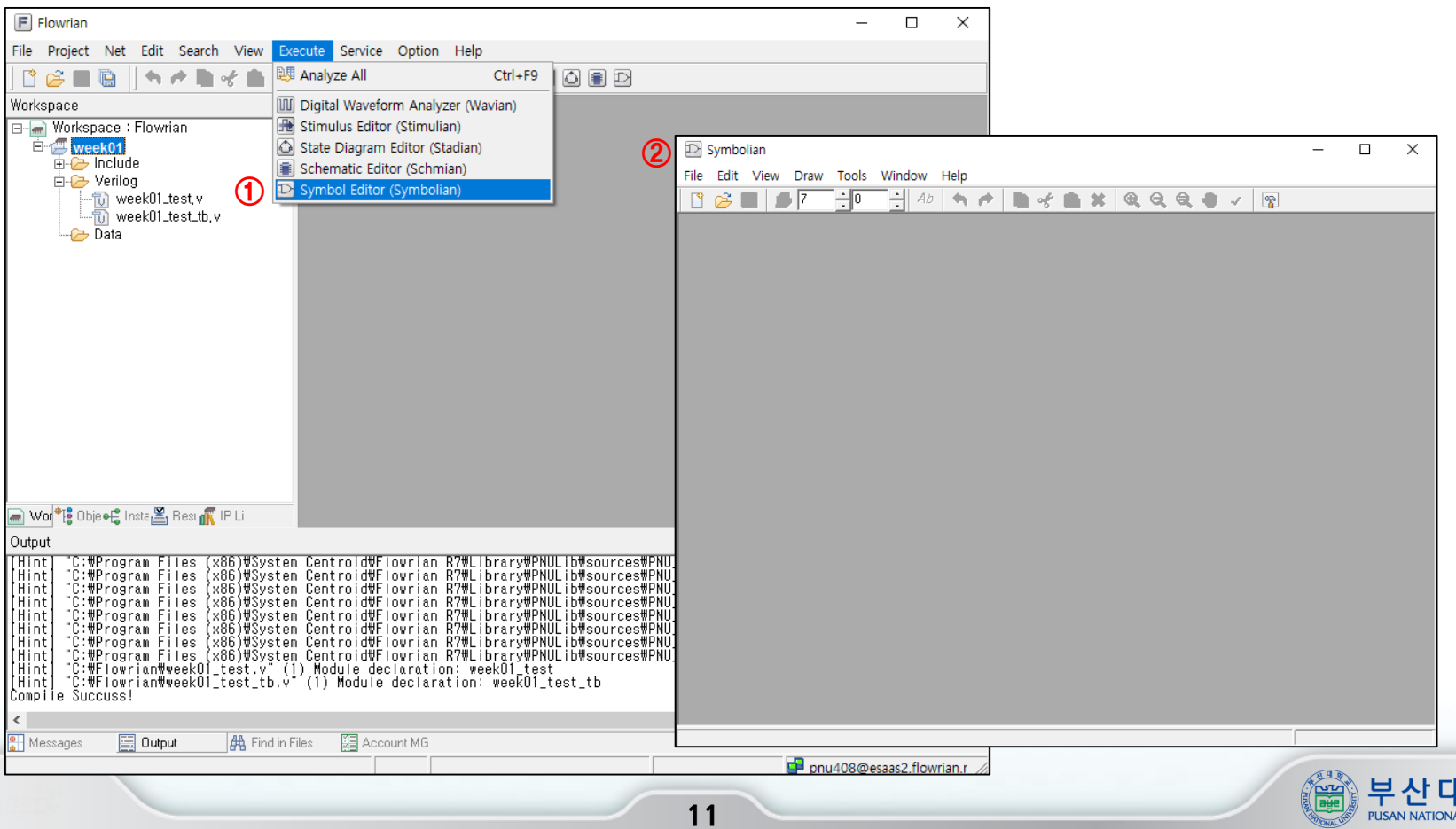

학 교

PUSAN NATIONAL UNIVERSITY

## Symbol 생성

#### **[File] -> [Synchronize]클릭 Symbol로 만들 .psr파일 선택 Symbol 생성**

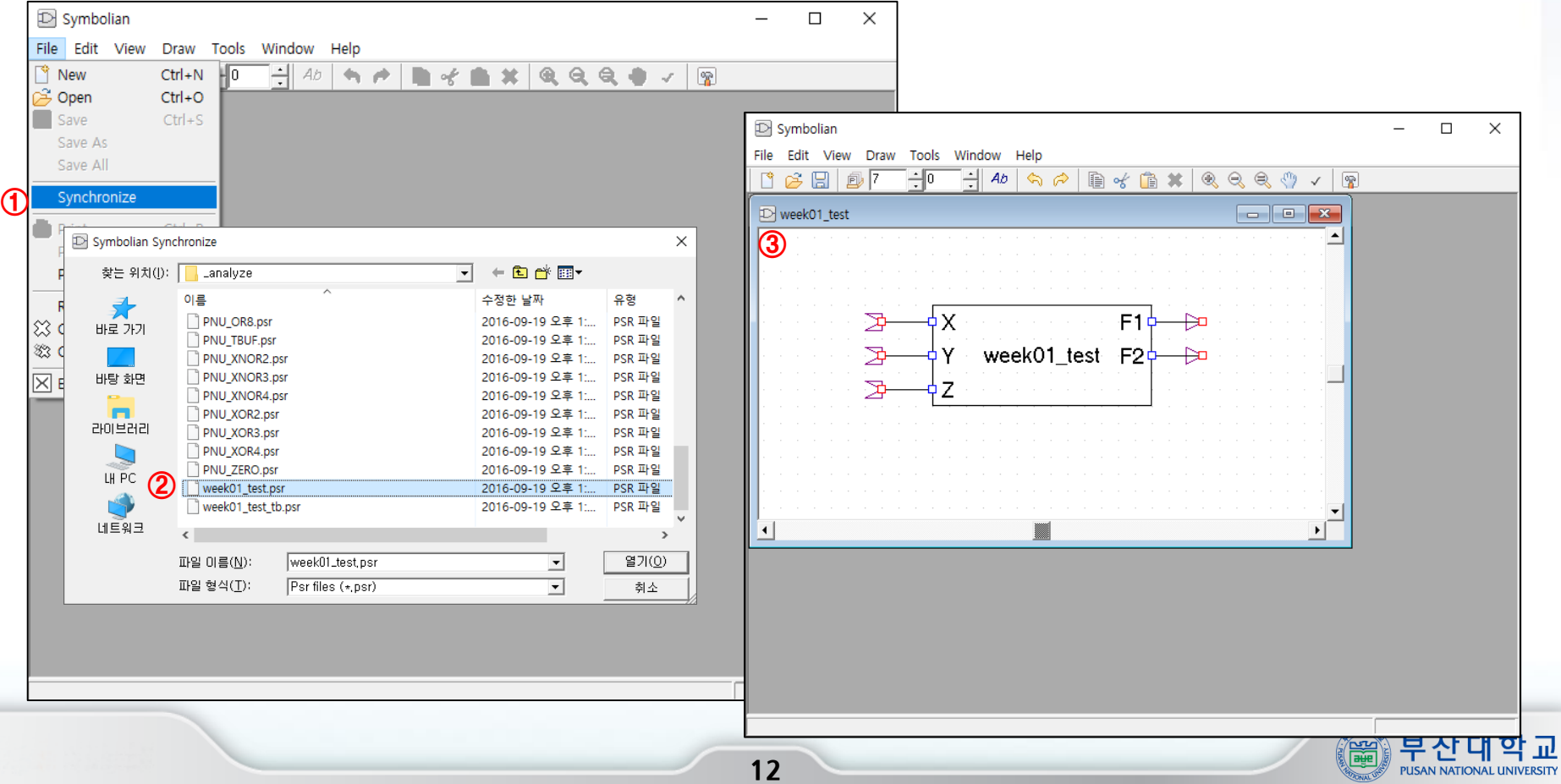

## Symbol 저장

 **[File] -> [Save]선택 .icn파일 저장**

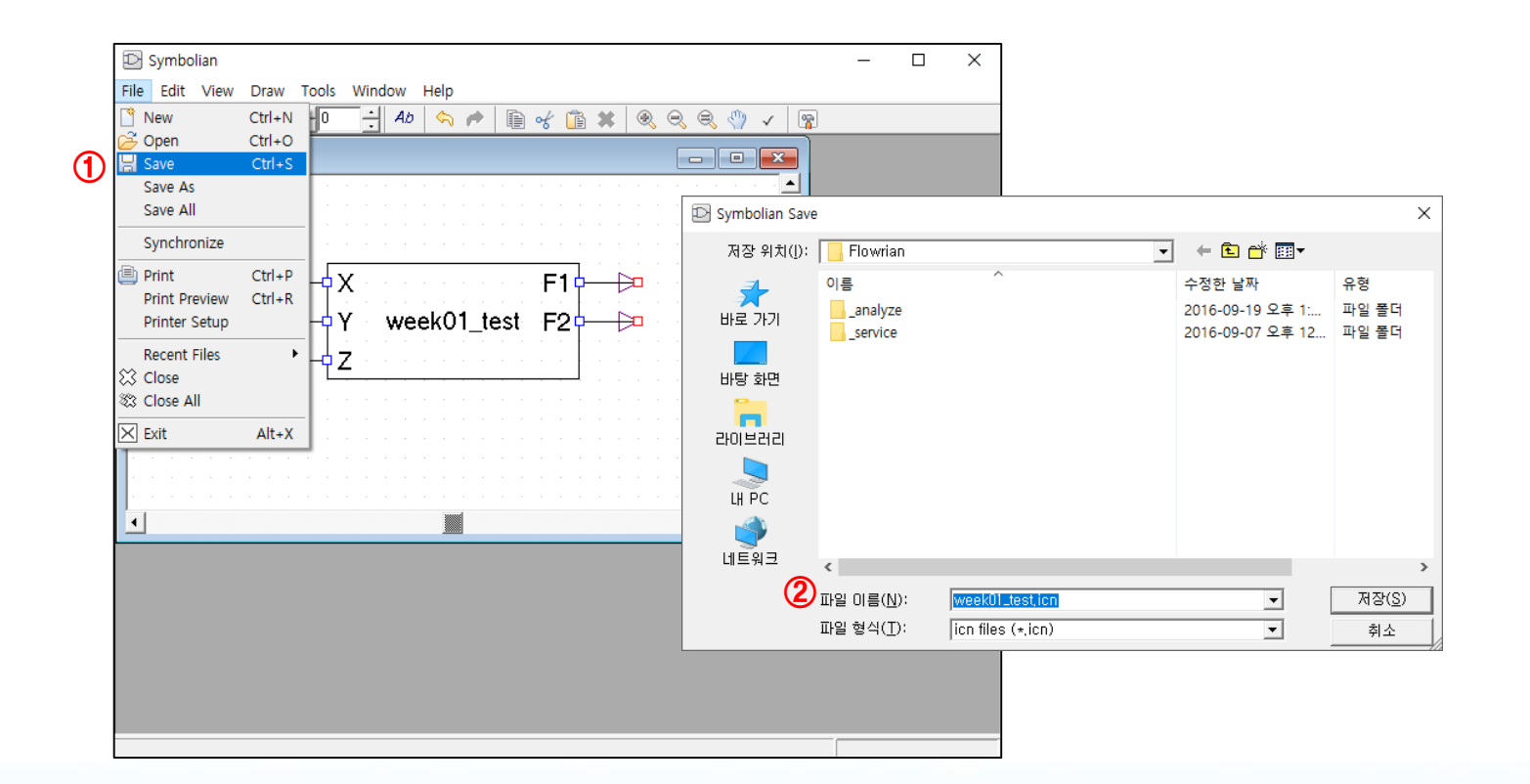

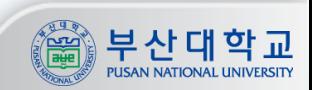

## Symbol 사용

#### **Schmian에 자동으로 .icn파일이 추가됨 일반 게이트와 같은 방법으로 사용 가능**

**- 참고 : include에 .v 파일을 추가해줘야 analyze 가능**

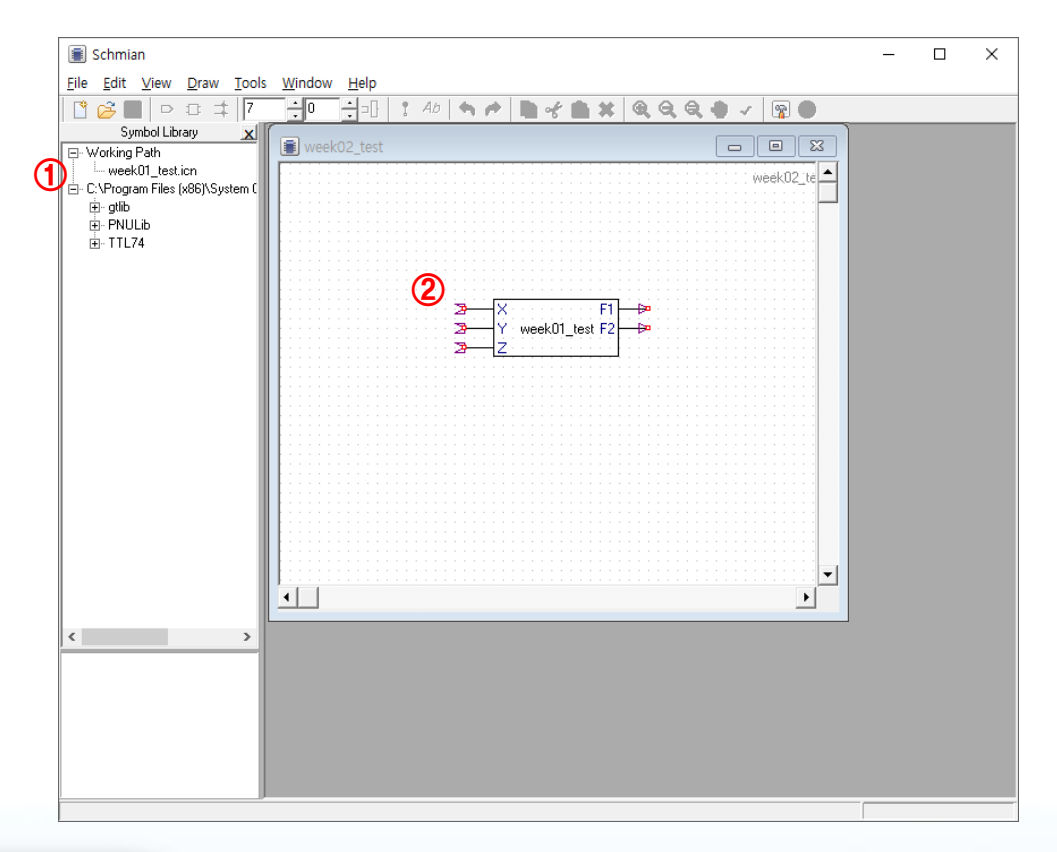

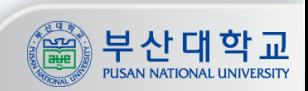

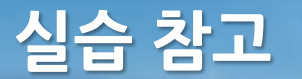

## multibit 사용(1/2)

#### **LV, RV는 각각 몇번 비트에서 몇번 비트까지 사용할 것인지에 대한 지정 Ex) LV : 4, RV : 0 -> p0[4:0] (총 5비트) 각각의 singlebit를 사용하고 싶다면 wire 우클릭 -> Branch 클릭**

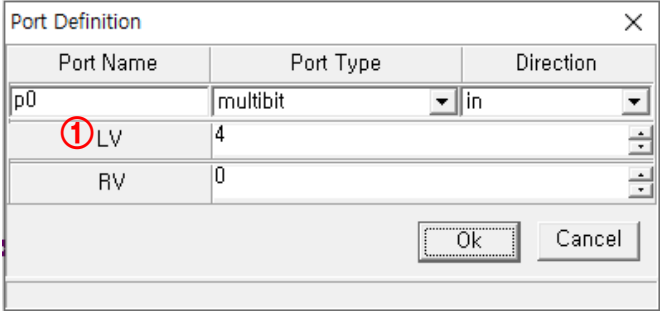

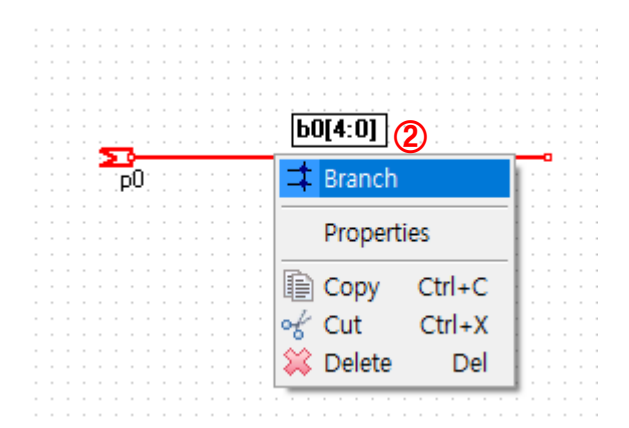

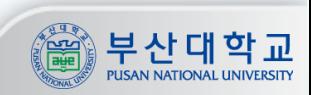

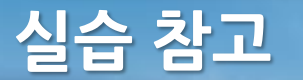

## multibit 사용(2/2)

**Selected Wire에서 사용할 singlebit 선택**

- **multibit에 연결된 wire에서 각각의 singlebit를 Branch를 통해 뽑아내어 사용 가능**
- **Symbolian에서 multibit를 사용한 .icn 파일을 만들었다면 multibit를 직접 연결 가능**

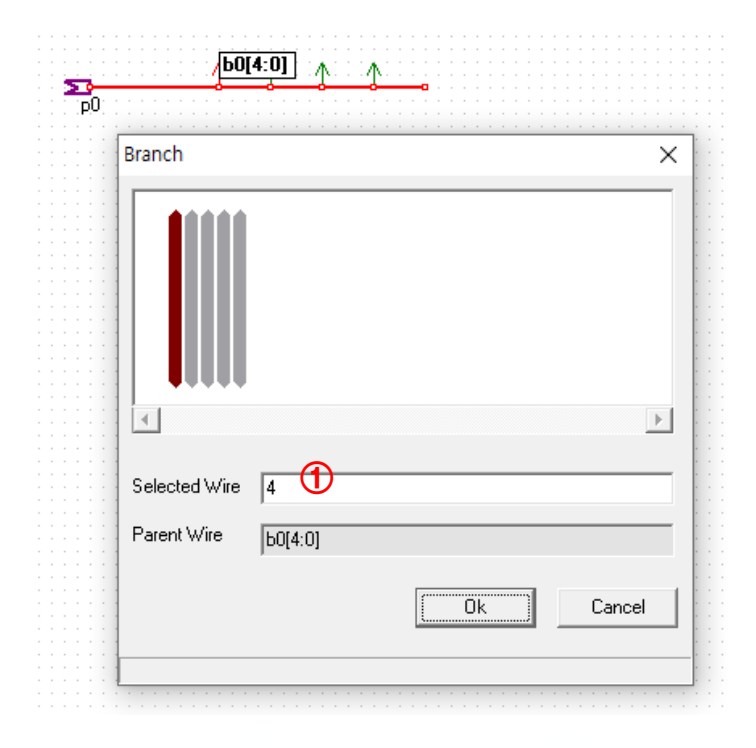

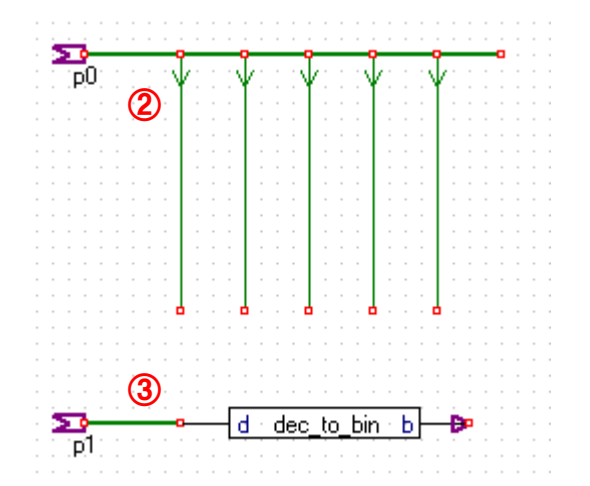

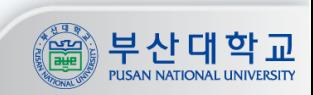

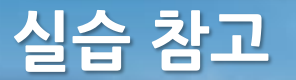

#### 주의사항 – 해당 부분 지키지 않고 질문 시 감점

**① Schmian에서 Module name은 꼭 알파벳으로 시작해야 하며, 이름에 특수문자 포함 x (예외: \_ 는 가능함 (ex: test1\_1)) ② 설정한 Module name과 회로도 작성 후 Export 할 때 저장되는 .v 파일의 이름이 동일해야 함**

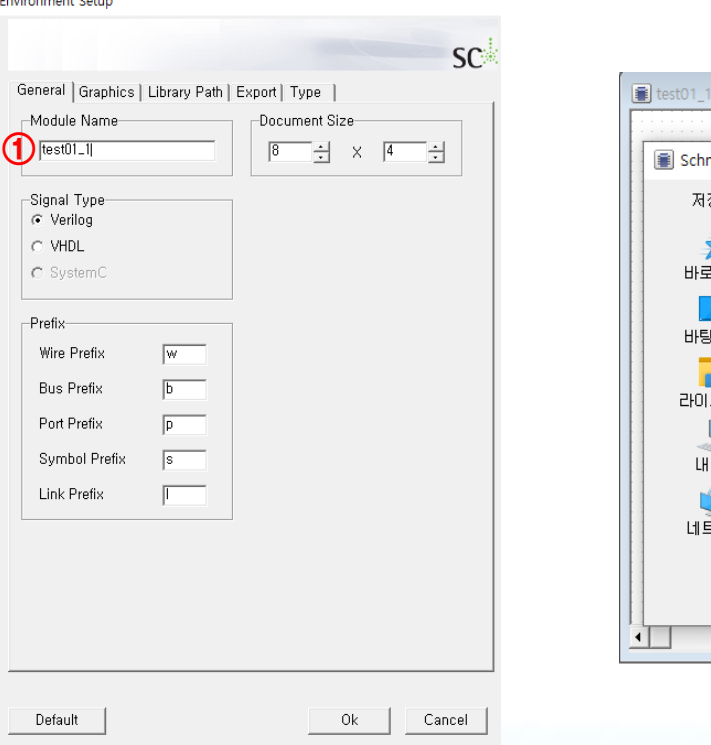

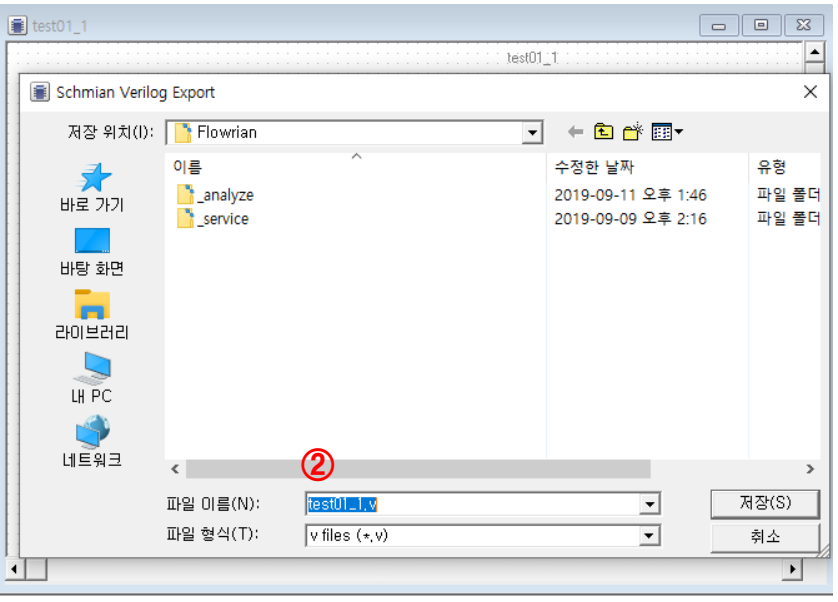

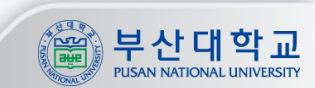

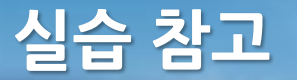

주의사항

#### **① 조별로 실습 검사 예정**

**② [yongsu@islab.re.kr](mailto:yongsu@islab.re.kr)**

**위 메일로 실습 파일(ooo.sch, ooo.v, ooo.icn) 제출 - 조별 1명만 제출해도 점수 인정 - icn 파일 제출 시 해당하는 sch, v 파일 모두 제출**

**메일 제목 형식 : O주차\_조\_학번\_이름 Ex) 3주차\_1조\_201612345\_홍길동**

**파일명은 용도를 알아볼 수 있게 자유 형식으로 지정 Ex) full\_adder.v, ripple\_carry\_adder.v**

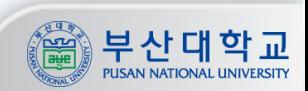